## **JOB COACH**

# **EROGAZIONE DELLE ATTIVITA'**

Vers. 2 del 07/04/2023

### **Indice generale**

E REGIONE DEL VENETO

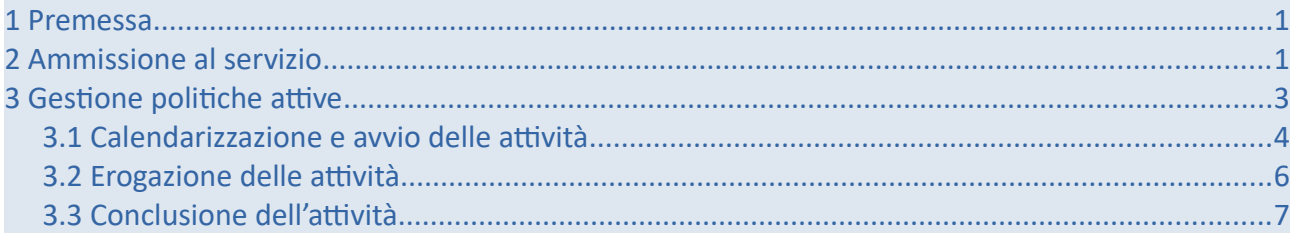

## <span id="page-0-1"></span>**1 Premessa**

Il presente manuale contiene le indicazioni operative per gli enti finalizzate all'erogazione delle attività previste dal Job Coach.

Essendo il servizio di job coaching composto da 5 attività necessariamente compresenti, tutte le attività devono essere erogate dallo stesso ente erogatore. Non è possibile scegliere operatori diversi.

## <span id="page-0-0"></span>**2 Ammissione al servizio**

Nell'area **→ Gestione servizi**, all'interno della sezione → **Richieste attivazione servizi**, l'ente ha la possibilità di visualizzare tutte le richieste di attivazione delle OPAL trasmesse dalle sedi territoriali dei Centri per l'Impiego.

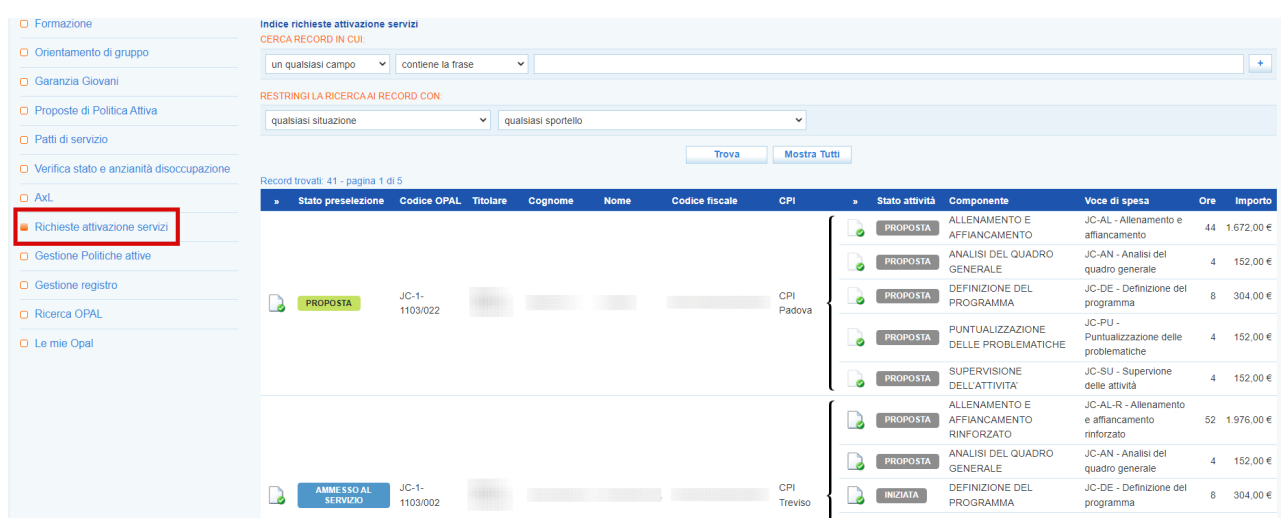

La tabella elenca tutte le richieste di servizio. Ognuna di esse riporta lo stato di preselezione, il codice dell'Opal per la quale è stato richiesto il servizio, i riferimenti del beneficiario e la composizione dell'Opal. Nella parte superiore dello schermo è presente una maschera di ricerca che consente di effettuare ricerche sulle richieste di attivazione mediante l'applicazione di filtri.

Cliccando sull'icona alla destra dell'etichetta **"stato preselezione"** è possibile accedere alla pagina di gestione della richiesta di ammissione.

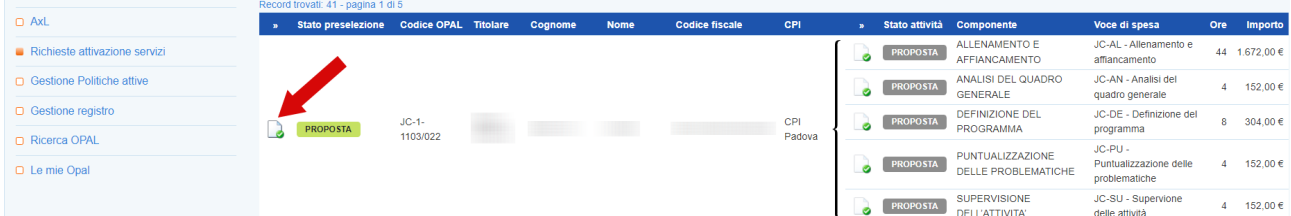

Nella nuova schermata a cui si accede, che ripropone le stesse informazioni contenute nella tabella, sono presenti i pulsanti per l'ammissione al servizio e al rifiuto della richiesta, e anche un pulsante per la visualizzazione del profilo del beneficiario.

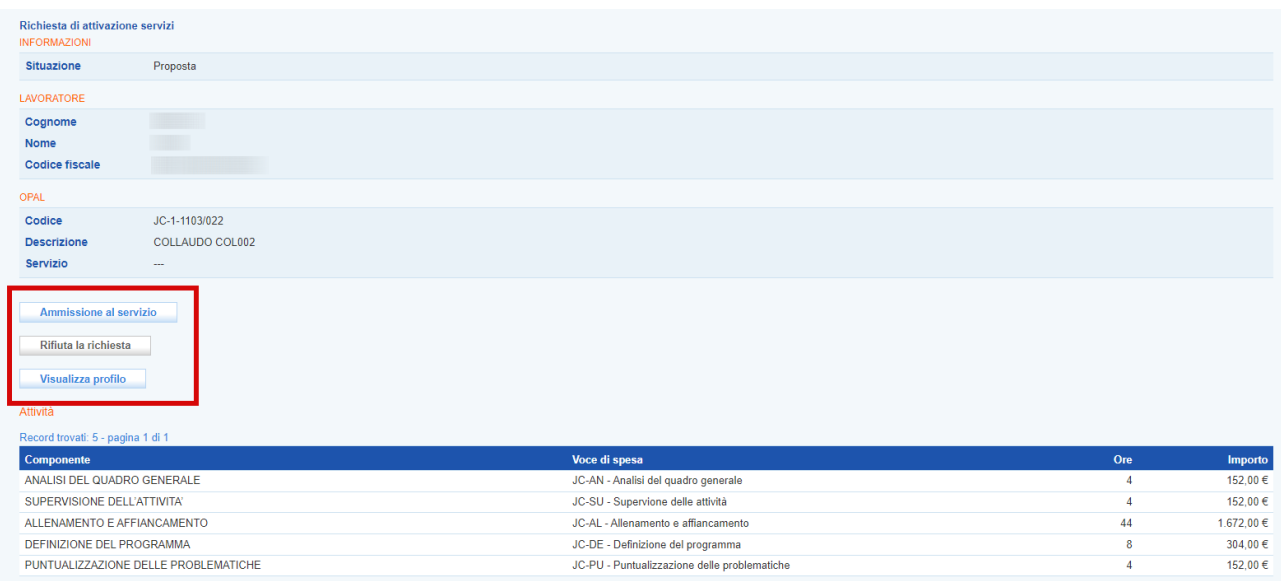

Cliccando sul pulsante **→ Ammissione al servizio** si conferma l'esito positivo della richiesta, mentre cliccando sul pulsante **→ Rifiuta la richiesta** la richiesta non viene accolta. In questo caso prima della conferma è necessario scrivere la motivazione.

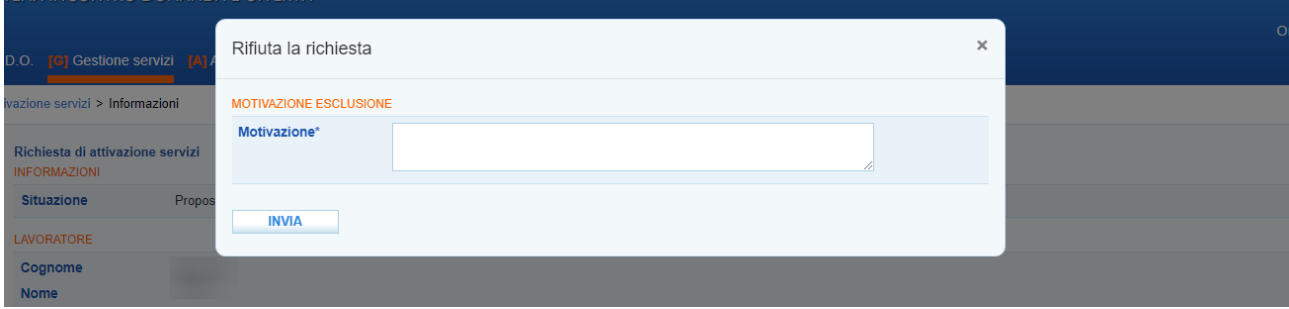

La comunicazione di ammissione, o di rifiuto, deve essere effettuata obbligatoriamente entro 7 giorni dalla notifica della richiesta da parte del CPI, pena la cancellazione automatica della richiesta.

In linea con la disciplina in materia di accreditamento ai servizi al lavoro della Regione del Veneto, gli enti accreditati ai servizi al lavoro sono tenuti alla presa in carico di tutti gli utenti, nel rispetto dei principi di non discriminazione e di pari opportunità, con particolare attenzione alle categorie più deboli e a quelle con maggiore difficoltà nell'inserimento lavorativo (D.G.R. 2238/11 e ss.mm.ii., art. 13). Esclusivamente in presenza di impedimenti oggettivi alla presa in caso dell'utente (es. disallineamento evidente tra la specializzazione dell'ente e i bisogni dell'utente), l'ente erogatore può rifiutare la richiesta di attivazione del servizio.

## <span id="page-2-0"></span>**3 Gestione politiche attive**

Una volta accettata l'attivazione, lo stato della preselezione approvata diventa **"ammesso al servizio"**.

Solo successivamente all'ammissione al servizio l'ente può erogare le attività accedendo all'area **→ Gestione servizi,** all'interno della sezione **→ Richieste attivazione servizi** in corrispondenza della singola richiesta, oppure all'interno della sezione dedicata **→ Gestione politiche attive.**

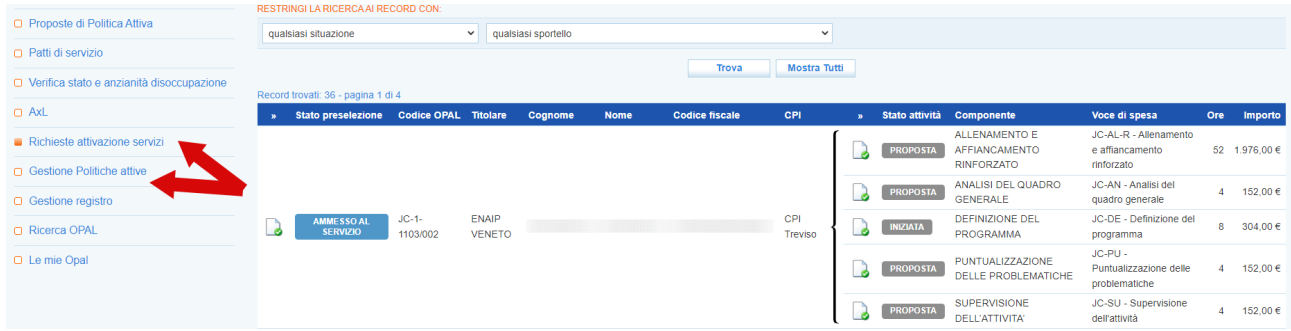

In base alla tipologia di voucher rilasciato (base o rinforzato) l'attività di "allenamento e affiancamento" varia da 44 a 52, mentre le altre 4 restano uguali.

#### <span id="page-3-0"></span>**3.1 Calendarizzazione e avvio delle attività**

Tutte le attività devono essere inserite entro il giorno precedente alla loro erogazione. La sede territoriale dell'ente che ha accettato l'attivazione della OPAL, può gestire l'erogazione del servizio attraverso gli strumenti messi a disposizione nella sezione "**Gestione politiche attive".**

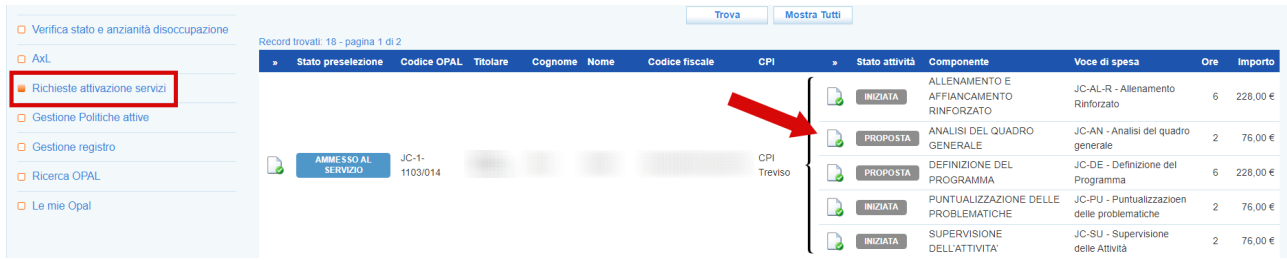

Cliccando in corrispondenza dell'attività che si desidera erogare, si accede ad una nuova schermata contenente alcune informazioni relative all'Opal e all'erogazione dell'attività in particolare al numero di ore da effettuare e al valore dell'attività. Da questa pagina è possibile inserire l'erogazione.

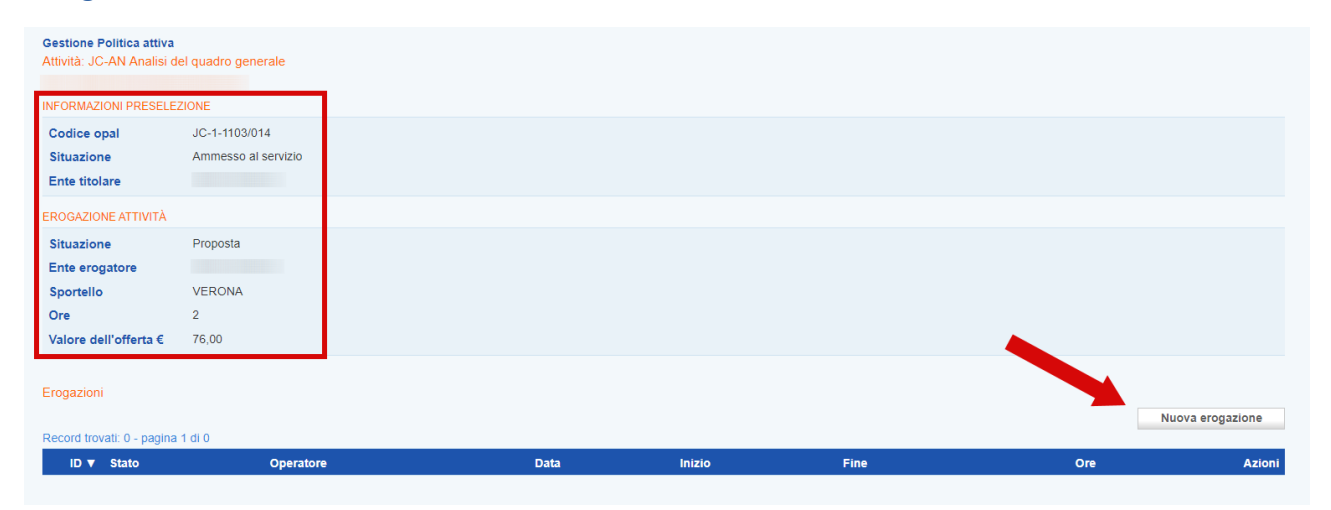

Selezionando **→ Nuova erogazione**, il sistema apre la form per l'inserimento delle informazioni necessarie all'erogazione dell'attività.

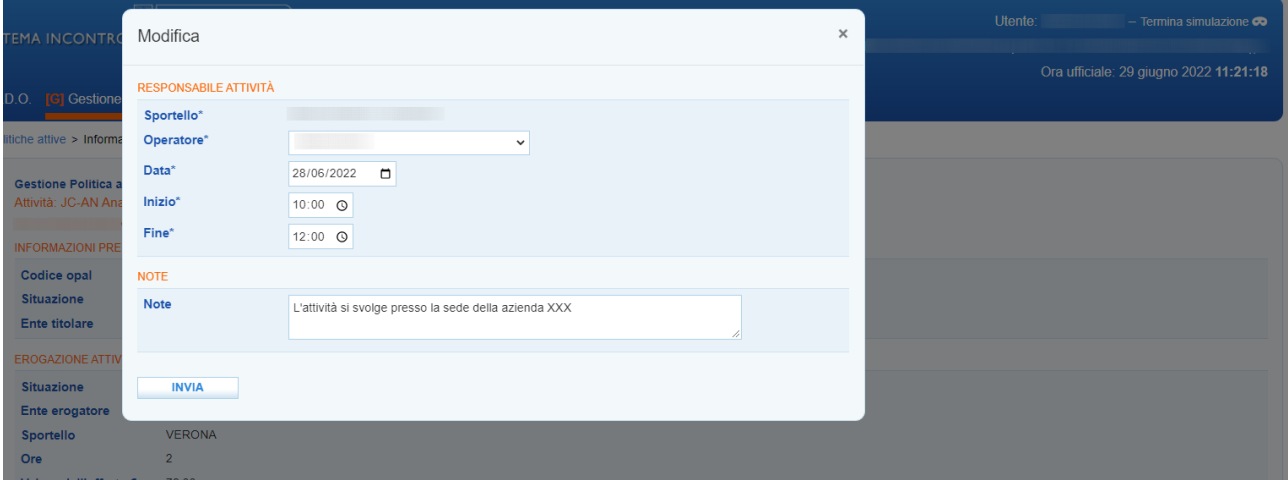

L'ente deve indicare il nominativo dell'operatore che erogherà il servizio, la data prevista per lo svolgimento dell'attività, l'ora di inizio e di fine. Nel campo note è raccomandabile inserire il luogo dove viene erogata l'attività, in particolare quando è esterno alla sede dell'ente (ad esempio le ore

di "allenamento e affiancamento", attività che viene effettuata presso il datore di lavoro). Una volta inserite queste informazione e cliccato sul pulsante **→invia**, l'attività viene posta in stato **"inserita"**.

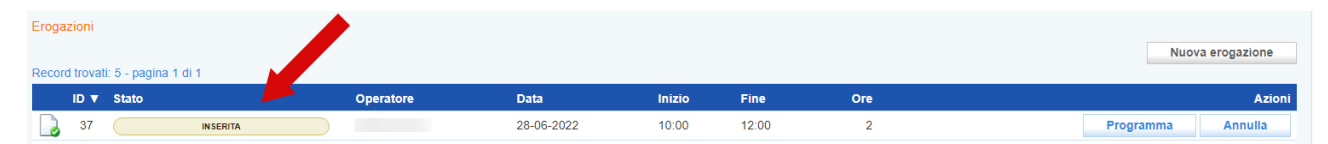

Fino a quando una attività è in stato **"inserita"** è possibile modificarla. Cliccando sull'icona alla sinistra dello stato dell'attività il sistema apre nuovamente la form per la compilazione delle informazioni che può essere modificata in tutte le sue parti (data, operatore, orari) con le stesse modalità descritte nel capoverso precedente.

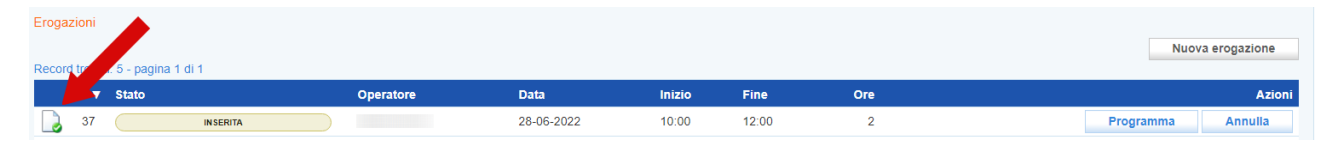

Una volta inserite le informazioni correttamente è possibile programmare l'attività cliccando sul pulsante **→ programma**.

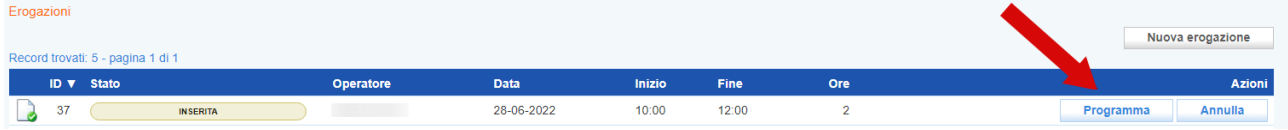

Il sistema informativo tiene valide le informazioni inserite nello step precedente e chiede conferma della volontà di calendarizzare l'attività secondo i parametri inseriti.

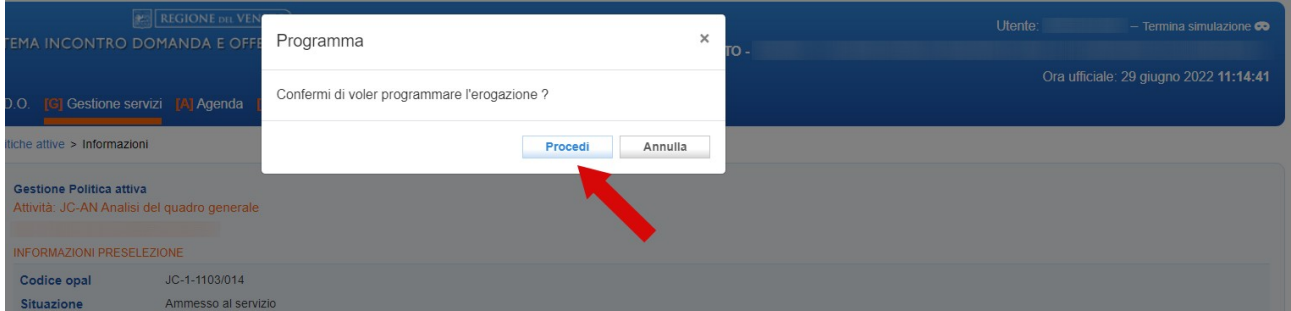

A questo punto l'attività passa allo stato **"programmata"**, e non è più modificabile.

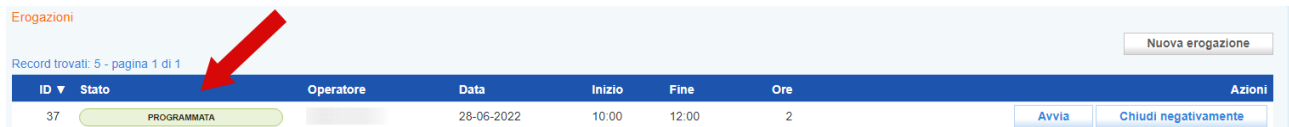

Nel caso venga programmato un numero superiore di ore rispetto a quelle concordate in fase di richiesta del servizio, un alert avvisa dell'errore, e sarà necessario procedere alla modifica delle informazioni come precedentemente descritto.

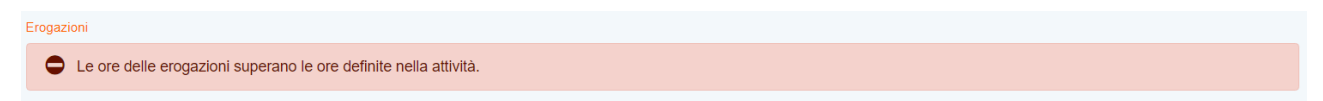

### <span id="page-5-0"></span>**3.2 Erogazione delle attività**

L'erogazione dell'attività va avviata cliccando sul pulsante **→ avvia**.

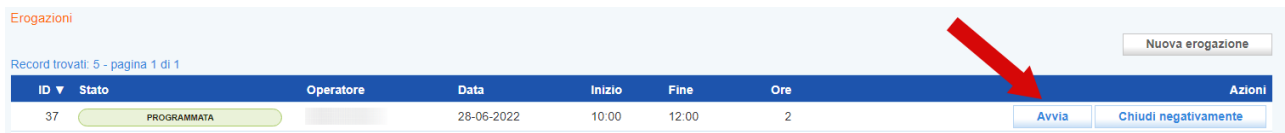

Questa operazione, che deve essere confermata, determina il passaggio allo stato in **"avviata"**.

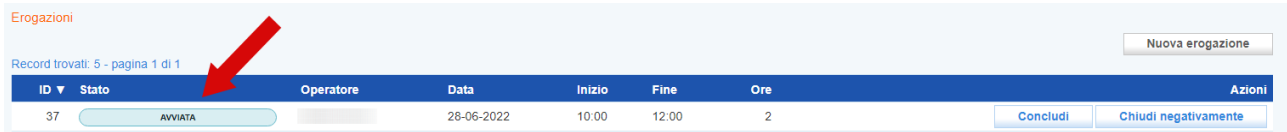

Per la conclusione dell'attività invece è necessario cliccare sul pulsante **→ Concludi**, e confermare l'operazione.

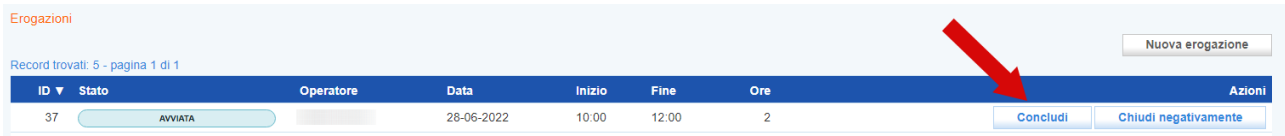

La conclusione dell'attività modifica lo stato dell'attività che diventa **"erogata".**

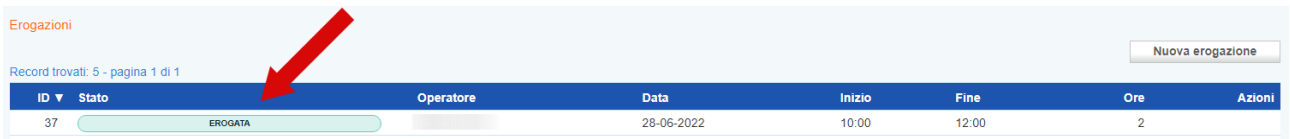

In caso di mancata erogazione l'attività può essere annullata e ricalendarizzata. Se l'attività si trova allo stato **"inserita"** il pulsante da cliccare è **→ Annulla**.

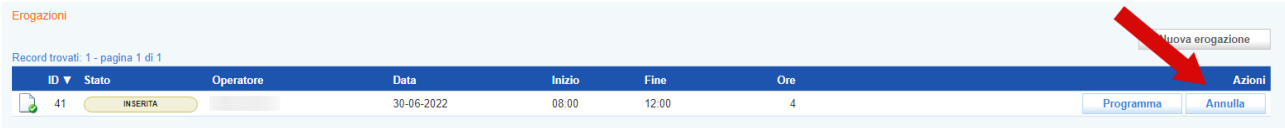

Diversamente, se l'attività si trova allo stato **"programmata"** il pulsante da cliccare è **→ chiudi negativamente**.

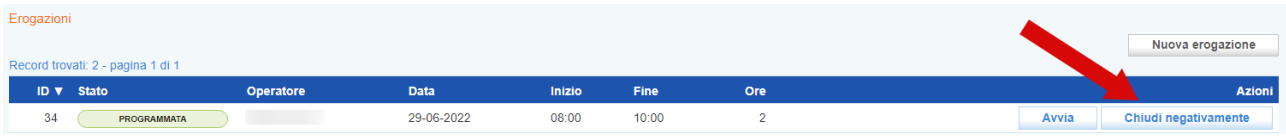

Così facendo, in entrambi i casi, sarà possibile ripetere l'operazione di calendarizzazione e programmazione dell'attività come precedentemente descritto.

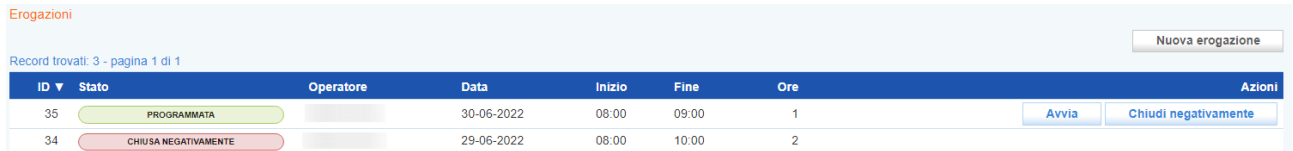

Non essendo applicato un controllo sugli orari di erogazione delle attività previste dal Job Coach esse potranno essere inserite, programmate, avviate e concluse anche in un secondo momento, comunque entro e non oltre 7 giorni.

Per attestare l'effettiva partecipazione dei destinatari, IDO produce una attestazione del servizio erogato. Il registro attività riporterà, per ogni attività svolta, la data, l'ora di inizio e di fine e una breve descrizione dell'attività realizzata. Tale registro andrà firmato con le firme del coach e del destinatario (titolare del voucher o referente aziendale) e dovrà essere conservato agli atti e reso disponibile in caso di possibili verifiche in loco.

La durata oraria delle singole attività è definita in 60 minuti e l'orario giornaliero non potrà superare le 8 ore. Le attività non possono iniziare prima delle ore 7.30 e non possono terminare oltre le ore 23.00; non possono, inoltre, svolgersi in giorni festivi e il relativo orario settimanale non potrà superare le 40 ore. In ogni caso l'articolazione oraria delle attività deve tenere conto del grado di disabilità della persona e della sua effettiva capacità di partecipazione.

Gli output delle attività (es. piano di coaching, relazioni dei colloqui esplorativi, ecc.), devono essere conservati agli atti presso la sede operativa dell'ente erogatore titolare della OPAL. Gli output devono riportare la data di redazione e i riferimenti al dispositivo ("*Fondo Regionale per l'Occupazione delle persone con Disabilità. Decreto Direttoriale di Veneto Lavoro n. 18 del 30/03/2022 "Approvazione e adozione dell'Avviso pubblico per la realizzazione di interventi di accompagnamento al lavoro delle persone con disabilità di cui alla D.G.R. 1103 del 09/08/2021*") e al destinatario (Id voucher, nome cognome e CF dell'utente).

A conclusione del servizio, il coach deve consegnare all'operatore del Centro per l'impiego una relazione sugli esiti del percorso di affiancamento. La relazione deve contenere una descrizione delle attività svolte e dei risultati raggiunti in termini di integrazione dell'utente nel contesto aziendale, di potenziamento delle sue capacità di svolgimento della prestazione lavorativa e di miglioramento delle probabilità di mantenere l'occupazione nel tempo. In caso di insuccesso del percorso, la relazione deve riportare un'analisi delle criticità riscontrate e delle possibili motivazioni che hanno determinato l'interruzione del rapporto di lavoro, oltre ad una descrizione dettagliata delle azioni intraprese in itinere, per risolvere le problematiche incontrate.

#### <span id="page-6-0"></span>**3.3 Conclusione dell'attività**

Al termine dell'erogazione, l'attività deve essere conclusa. Si ricorda che relativamente al Job Coach per poter concludere l'attività non è necessario che l'intero ammontare delle ore concordate sia stato erogato, ma è sufficiente che ne sia stata effettuata una.

Per concludere l'attività, accedere a quella interessata. Almeno una delle attività deve trovarsi in stato erogato. Cliccare sul pulsante **→ Concludi.**

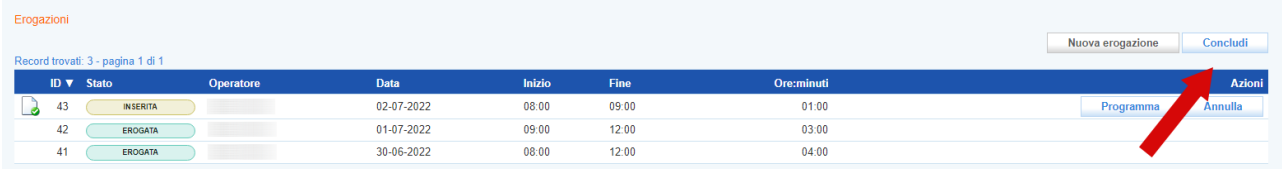

Dopo aver dato conferma come di consueto cliccando sul pulsante **→ Procedi** nel pop-up che appare sullo schermo, l'attività non sarà più modificabile e nessuna operazione potrà più essere effettuata. La conclusione dell'erogazione passa l'attività allo stato **"Terminata".**

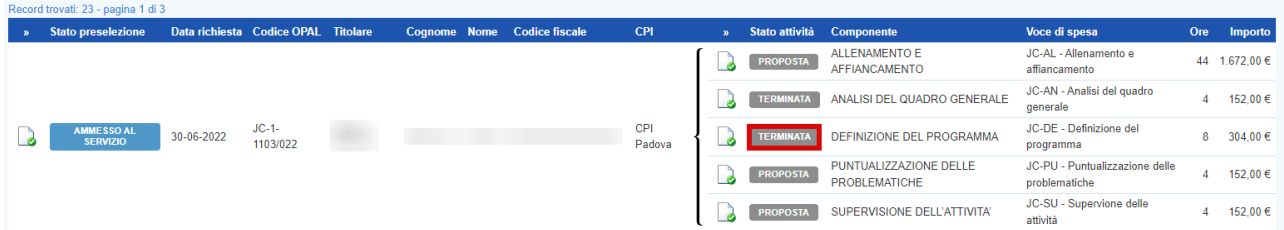